# **Booting/Quitting the M-200i Remote**

# **Booting the M-200i Remote**

Turn on the power of the iPad where the M-200i Remote is installed and tap the following icon.

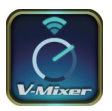

# **Quitting the M-200i Remote**

Press the home button of the iPad to quit the M-200i Remote.

# **Connecting the M-200i and iPad**

Right after turning the power on, M-200i cannot communicate with iPad via DOCK cable, Wired LAN nor Wireless LAN. Check the status indicator located right upper corner of the M-200i's display before connection.

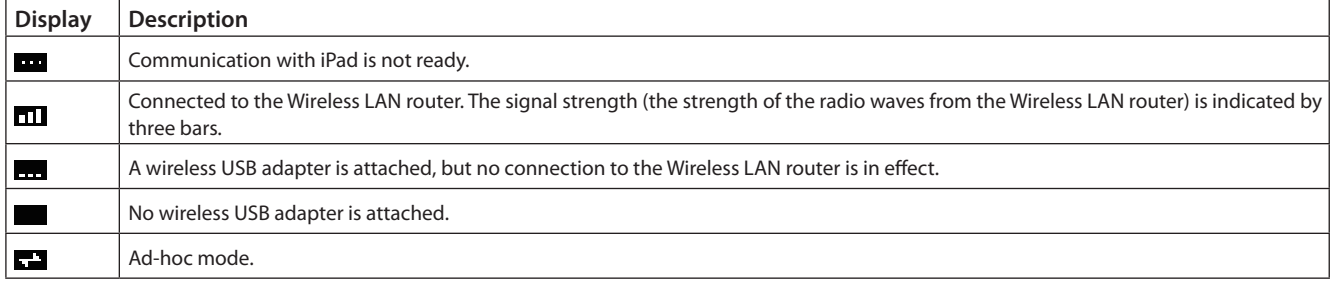

\* For details of iPad network setup, refer to its user guide.

\* For setting of the wireless LAN access point, refer to its owner's manual.

## **Network setting of the M-200i**

Carry out the network setting on the NETWORK screen of the M-200i. Call up the NETWORK screen using the following steps.

#### **1. Call up the SETUP screen.**

Press the [SETUP] in the M-200i's DISPLAY section to call up the SETUP screen.

#### **2. Call up the NETWORK screen.**

Select [NETWORK] in the SETUP screen and press the [ENTER].

\* For details of network settings of the M-200i, refer to its owner's manual. Go to "Network" section.

## **Types of Connection**

There are 3 types of connection for the M-200i and iPad:

- • Wired Connection using the Dock Cable ([p. 2](#page-1-0))
- • Wired to Wireless Connection using a LAN Cable and Wireless LAN Access Point [\(p. 2](#page-1-1))
- • Wireless Connection using a Wireless USB Adaptor
	- Wireless Network via a Wireless LAN Access Point [\(p. 3\)](#page-2-0)
	- Wireless Ad-Hoc Connection ([p. 3\)](#page-2-1)

Copyright © 2012 ROLAND CORPORATION

All rights reserved. No part of this publication may be reproduced in any form without the written permission of ROLAND CORPORATION.

\* All product names mentioned in this document are trademarks or registered trademarks of their respective owners.

1PS

# <span id="page-1-0"></span>**Wired Connection using the DOCK cable**

Use the accessory dock cable to connect the M-200i's DOCK CABLE connector and the iPad's Dock connector.

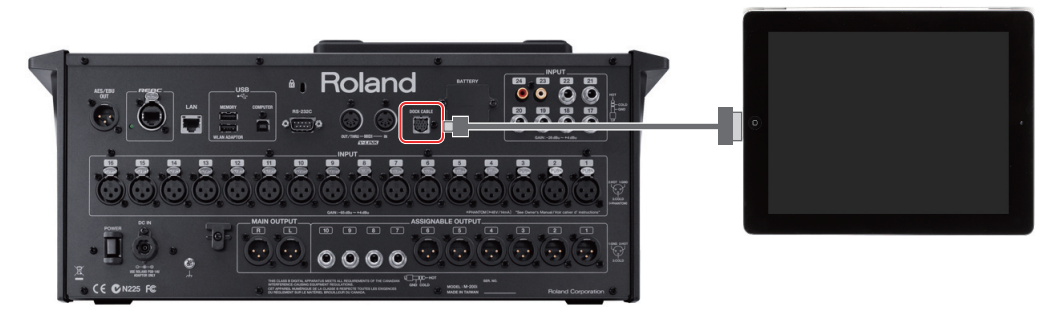

### **MEMO**

The accessory DOCK cable is for the 30 pin Dock connector. If you are connecting the iPad equipped with such connector (1st, 2nd and 3rd generation), use the accessory cable. If your iPad is equipped with Lightning connector (4th Generation or iPad mini), use the Lightning - 30 pin conversion cable.

### **MEMO**

Stable communication is possible using the DOCK cable. Further, the cable is capable of the power supply to the connected iPad. You can carry out the remote control operations without concerning the battery life.

# **NOTE**

When connection is made using the DOCK cable, operation sounds of iPad are sent to the M-200i depending on the patchbay setting. The remote control application "M-200i Remote" produces the operation sounds while you are setting the clock or editing names using the software keyboard. To turn off the operation sounds of the iPad, go to [Settings] and select [Sounds]. Then turn off [Lock Sounds] and [Keyboard Clicks].

# <span id="page-1-1"></span>**Wired to WirelessConnection using a LAN Cable and Wireless LAN Access Point**

Connect the M-200i to the wireless LAN access point (e.g., wireless LAN router) using LAN cable first. Then wirelessly connect the iPad and the wireless LAN access point.

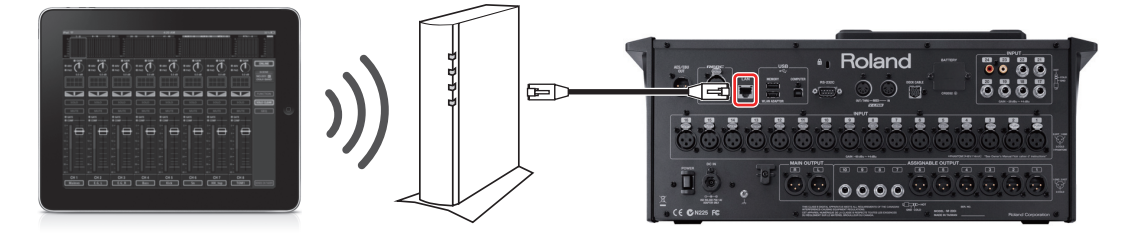

#### **1. Connect the M-200i with the wireless LAN access point**

Use LAN cable to connect the M-200i's LAN connector and the wireless LAN access point.

#### **2. Connect iPad to the wireless LAN access point**

Select [Settings] > [Wi-Fi] > [Choose a Network] on the iPad and select the wireless LAN access point where the M-200i is connected.

# **Wireless Connection using a Wireless USB Adaptor**

Connect the wireless USB adaptor (WNA1100-RL ; sold separately) to the M-200i and make it ready to use the wireless LAN function.

## <span id="page-2-0"></span>**Wireless Connection via a Wireless LAN Access Point**

Wirelessly connect the M-200i to a wireless LAN access point, such as a router, first. Then wirelessly connect with iPad via the wireless LAN access point.

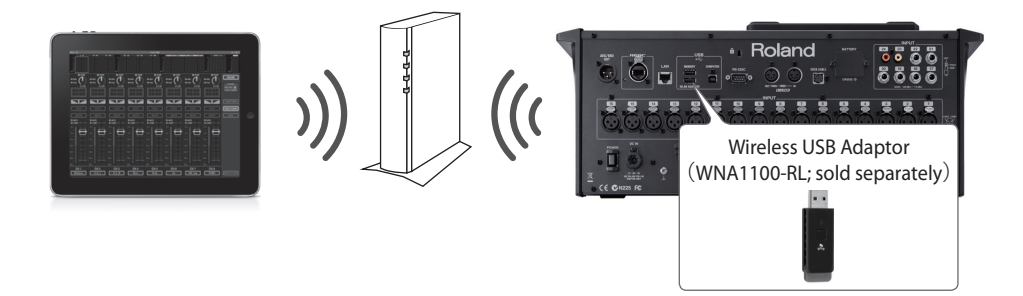

#### **1. Connect the wireless USB adaptor to the M-200i.**

Connect the separately sold WNA1100-RL to the M-200i's WLAN ADAPTOR connector.

#### **2. Connect the M-200i and the wireless LAN access point wirelessly.**

- Select WPS or the wireless LAN access point and establish the wireless connection.
- \* For details of network settings of the M-200i, refer to the M-200i's owner's manual. Go to "Network LAN Setting" section.

#### **3. Connect iPad to the wireless LAN access point.**

Select [Settings] > [Wi-Fi] > [Choose a Network] on the iPad and select the wireless LAN access point where the M-200i is connected.

## <span id="page-2-1"></span>**Ad-Hoc Connection**

fig.adhoc-connect.eps

Using Ad-Hoc, you can connect your iPad and the M-200i directly.

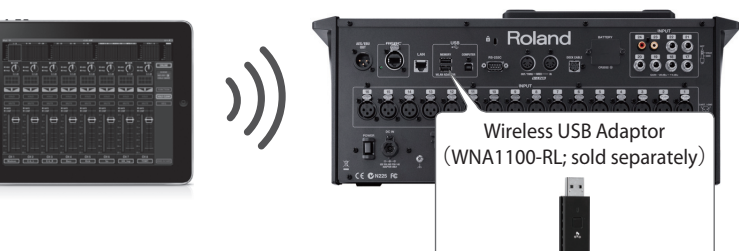

## **NOTE**

The iPad connected in Ad-Hoc mode will be unable to communicate with the Internet or with another wireless device. However, an iPad that has cellular capability will be able to connect to the Internet via the cellular connection. Please be aware that if you use a cellular connection for Internet connectivity, you may incur costs depending on your rate plan.

#### **1. Connect the wireless USB adaptor to the M-200i.**

Connect the separately sold WNA1100-RL to the M-200i's WLAN ADAPTOR connector.

#### **2. Turn the M-200i's Ad-Hoc mode to on.**

To turn the Ad-Hoc mode on/off, refer to the M-200i's owner's manual. Go to "Network - Making detailed settings for WIRELESS LAN - Connecting in ad-hoc mode (AD-HOC)" section.

#### **3. Establish the connection between the iPad and the M-200i.**

On the iPad, select the M-200i's Ad-Hoc SSID. The SSID can be found on the M-200i in [Settings] > [Wi-Fi] > [Choose a Network]. As the password screen appears, input Ad-Hoc key shown on the M-200i's screen.

# **Select the M-200i to Remote Control**

#### **1. Open the ONLINE screen.**

Tap the [ONLINE] as shown below to open the ONLINE screen. Scanning of available M-200i units starts.

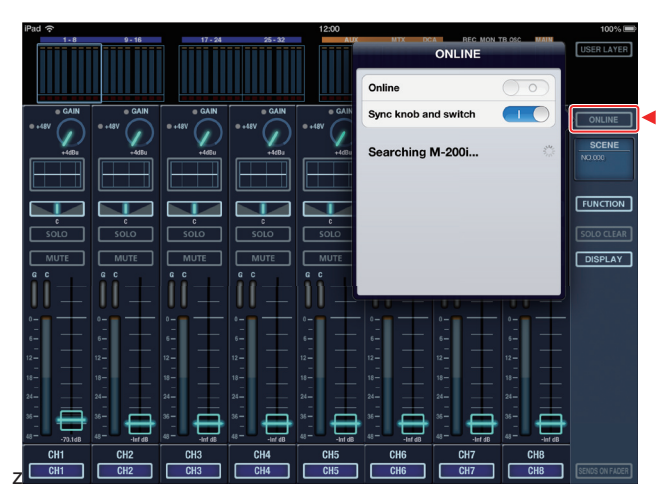

#### **2. Select the M-200i unit to communicate.**

When this software detects any available units, a list as shown below appears. Tap to select the target unit.

- The device name of the M-200i connected using the DOCK cable is shown as [Dock].
- Device names of the LAN connected M-200i units are shown in the list. If multiple units are connected via LAN, set a different wireless ID for each unit.
- \* For details of setting the wireless ID, refer to the M-200i's owner's manual. Go to "Network Making detailed settings for WIRELESS LAN Making the setting for WIRELESS ID" section.

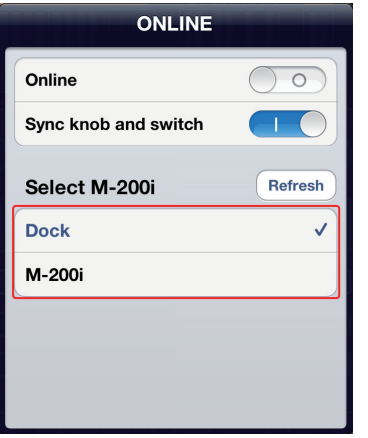

#### **3. Start communication with the M-200i.**

Tap or slide right the [Online] switch on the ONLINE screen. The iPad starts communication with the selected M-200i unit.

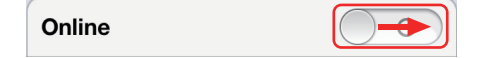

# **If an M-200i unit cannot be found**

If this software cannot find any available M-200i unit, the message "M-200i not found" is displayed. In this case or if you cannot find the device name of the target M-200i unit, tap [Refresh] button to rescan.

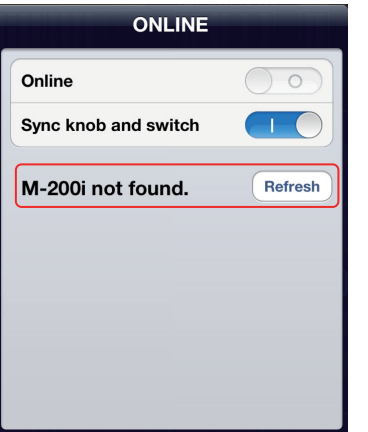

## **Quit the Communication**

Tap or slide left the [Online] switch on the ONLINE screen. The iPad quits communication with the selected M-200i unit. fig.online\_sw\_on.eps

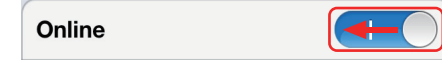

# **NOTE**

Further, the following operations may terminate the connection.

- • Suspending the application
- • Switching to another application
- • Connecting to the notification center

If you want to prohibit such operations from being triggered by multi-task gesture or auto lock, select the corresponding items in [Setting] of your iPad and turn them off.

# **Synchronizing with the Controls on the M-200i**

Tap or slide right the [Sync knob and switch] switch to start synchronizing with the controls on the M-200i unit. Using switches or dials on the M-200i unit, you can control this software.

\* For details of synchronizing feature, refer to the M-200i Remote's owner's manual. Go to "Synchronizing the M-200i Operations and the Display of this Software".

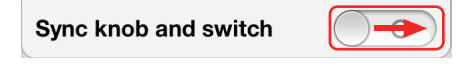

#### **Quit Synchronizing**

Tap or slide left the [Sync knob and switch] switch to quit synchronizing. fig.sync\_sw\_on.eps

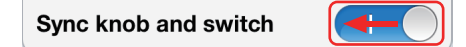

## (MEMO)

You can start/quit synchronizing while the communication between an iPad and the M-200i is active.